## **Jornadas técnicas de formación a CCAA Educación Superior**

Zaragoza, 27 de enero de 2015

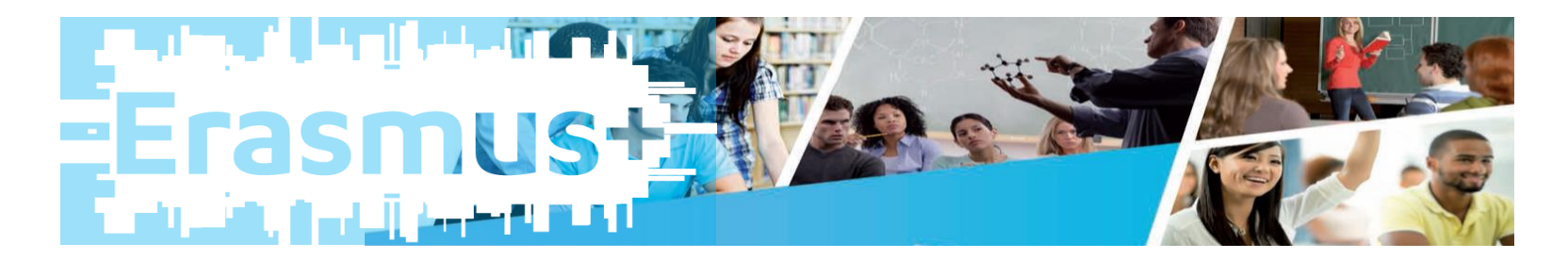

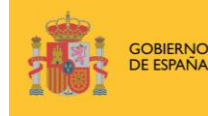

**MINISTERIO** DE EDUCACIÓN, CULTURA **Y DEPORTE** 

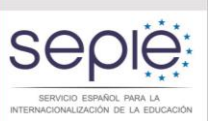

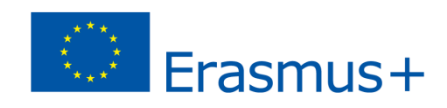

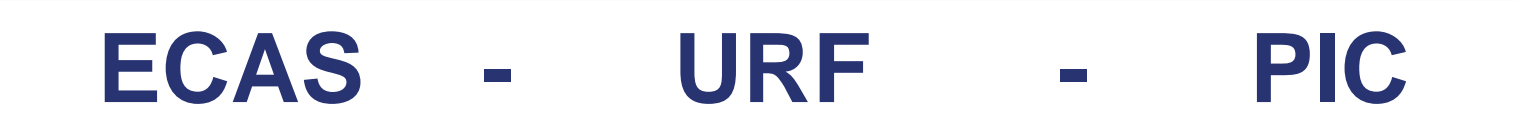

- **1. Apertura de una cuenta en ECAS**
- **2. Alta de la institución en el URF**
- **3. Obtención de PIC**

DE EDUCACIÓN, CULTURA

ECAS = European Commission Authentication System (Sistema de autenticación del usuario de la Comisión Europea)

URF = Unique Registration Facility (Servicio de registro único)

PIC = Participant Identification Code (Código de identificación del participante)

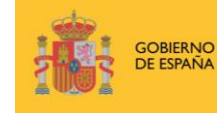

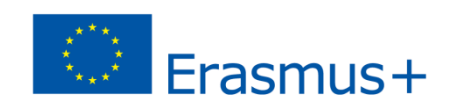

**+**

## **APERTURA DE UNA CUENTA EN ECAS**

- Primer paso necesario para obtener el PIC de la institución solicitante. Se recomienda tener una única cuenta ECAS por institución.
- Si la institución ya dispone de una cuenta en ECAS no es necesario crear una nueva cuenta. Se recomienda hacer uso del correo electrónico institucional intentando que sea el mismo para la creación de la cuenta ECAS, la gestión del PIC y de la Mobility Tool+.
- **Manual de ECAS disponible en:**

[http://www.oapee.es/dctm/weboapee/erasmus/e-info/manual-usuario](http://www.oapee.es/dctm/weboapee/erasmus/e-info/manual-usuario-ecas.pdf?documentId=0901e72b81884d60)[ecas.pdf?documentId=0901e72b81884d60](http://www.oapee.es/dctm/weboapee/erasmus/e-info/manual-usuario-ecas.pdf?documentId=0901e72b81884d60)

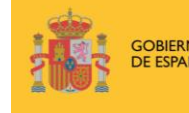

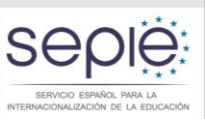

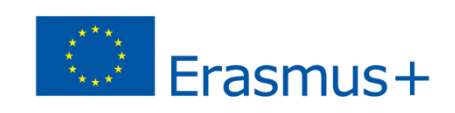

# **APERTURA DE UNA CUENTA EN ECAS**

### Ingresar en la siguiente página: <https://webgate.ec.europa.eu/cas/>/

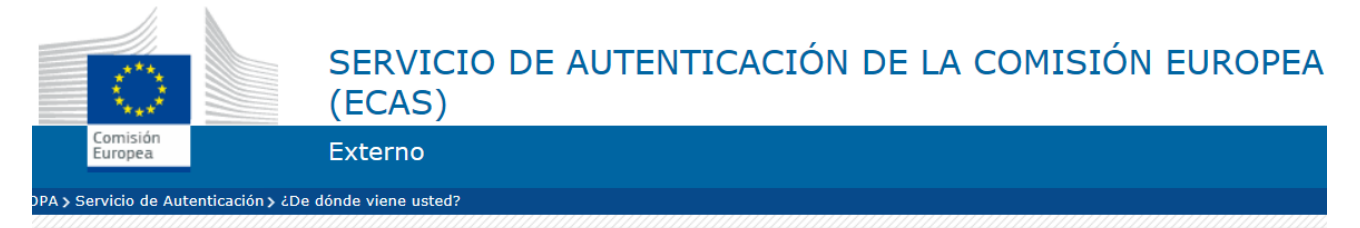

#### ¿De dónde viene usted?

Bienvenido al Servicio de Autenticación de la Comisión Europea (ECAS).

Seleccione la institución u organismo desde donde desea iniciar sesión. Si no trabaja para ninguna institución u organismo europeo, elija la opción "Usuario externo". Si posee una cuenta externa especial identificada por la letra W y 7 dígitos, elija la opción "W+7".

En caso de duda, elija la opción "No lo sé..." para recibir ayuda.

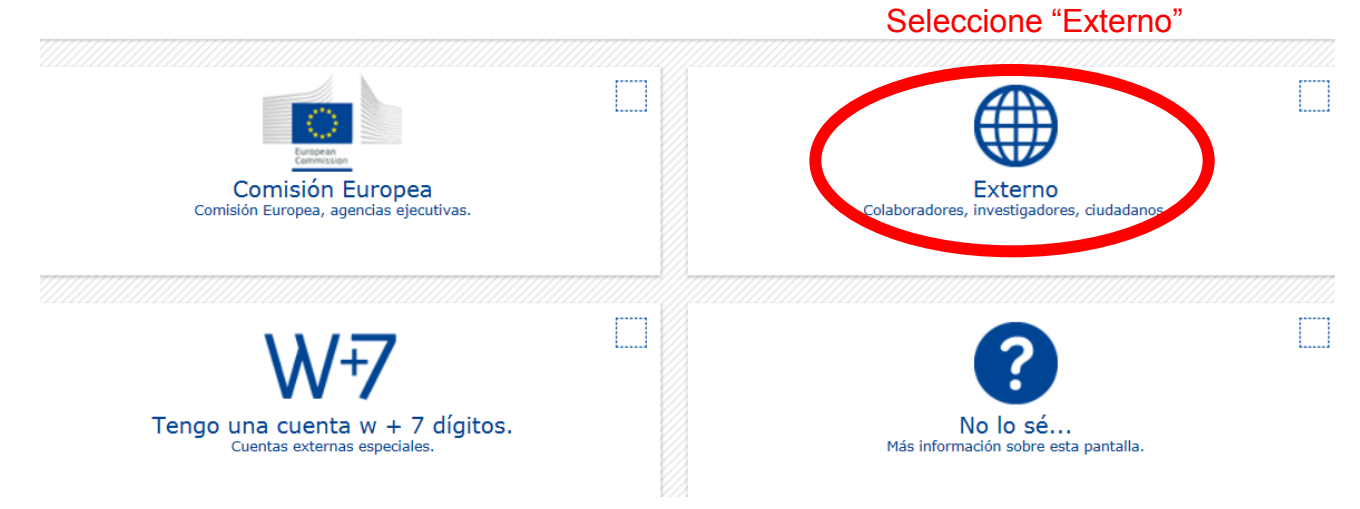

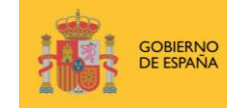

**MINISTERIO** DE EDUCACIÓN, CULTURA **Y DEPORTE** 

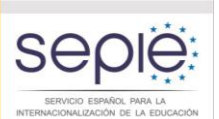

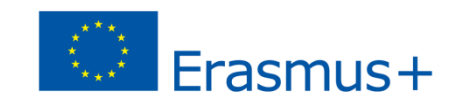

GC<br>DE

INTERNACIONALIZACIÓN DE LA EDUCACIÓN

# **APERTURA DE UNA CUENTA EN ECAS**

Seleccionando: "Registrarse en ECAS", le remitirán a la siguiente pantalla, en la que deberá ingresar sus datos.

 $\mathbf{v}$   $\mathbf{v}$ 

Contacto | Declaración de privacidad | español (es)

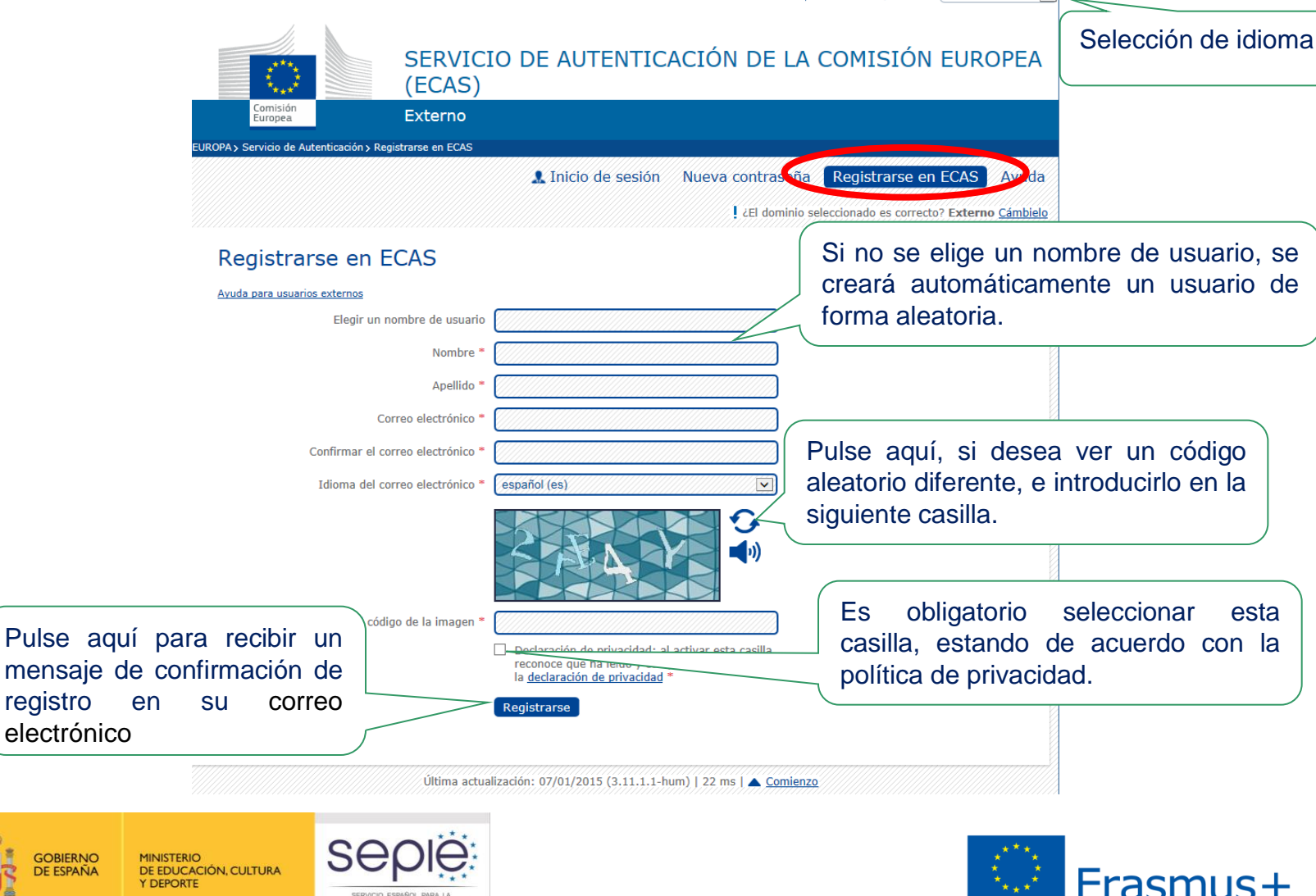

# **APERTURA DE UNA CUENTA EN ECAS**

A continuación, recibirá un correo electrónico con su nombre de usuario y un enlace para crear su contraseña.

Cumplimente la siguiente pantalla y pulse el botón "Obtener contraseña"

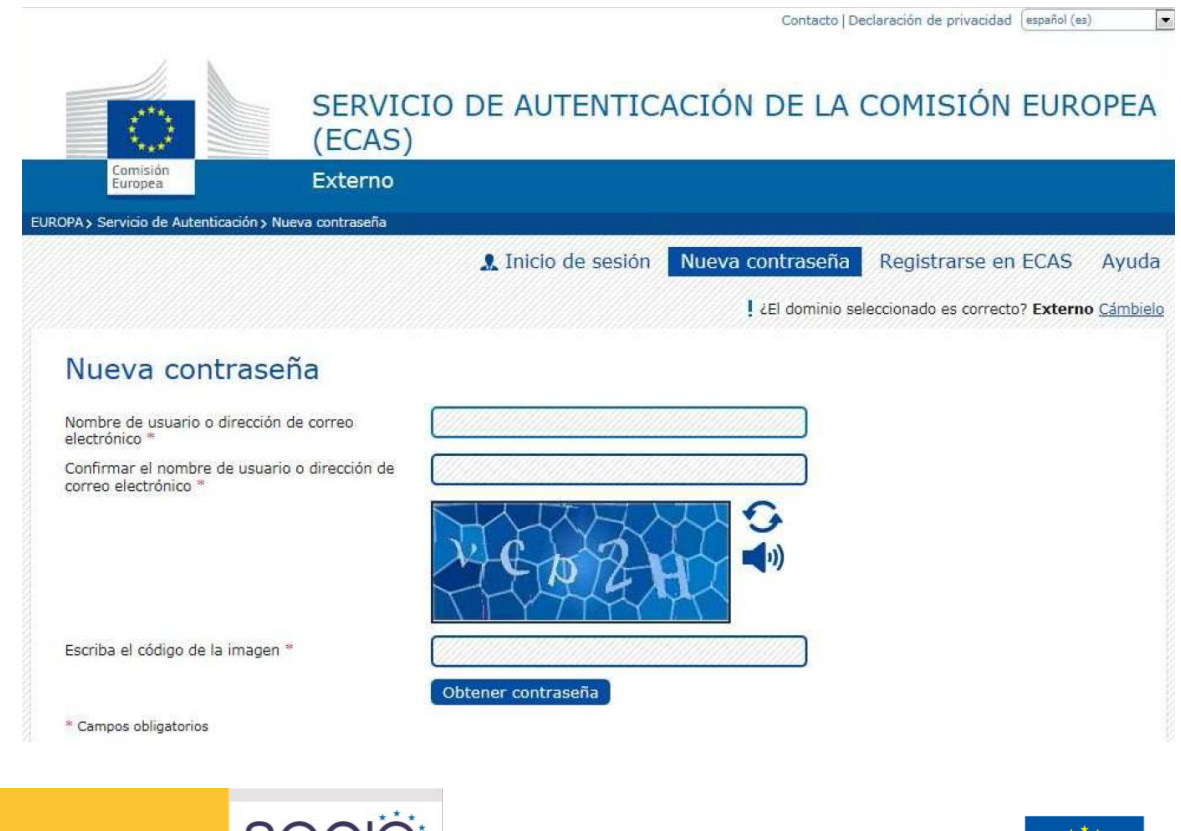

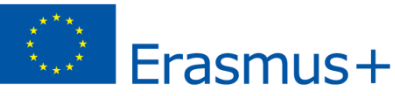

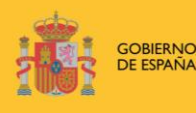

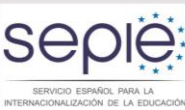

- Es necesario disponer de una cuenta ECAS
- Si la Institución tiene ya un código PIC por haber participado en otras acciones no necesita obtener uno nuevo.
- Manual de alta de la institución en URF y obtención del PIC en español:

[http://www.oapee.es/dctm/weboapee/erasmus/e-info/codigo-pic-guia](http://www.oapee.es/dctm/weboapee/erasmus/e-info/codigo-pic-guia-rapida-general190220141505.pdf?documentId=0901e72b818959da)[rapida-general190220141505.pdf?documentId=0901e72b818959da](http://www.oapee.es/dctm/weboapee/erasmus/e-info/codigo-pic-guia-rapida-general190220141505.pdf?documentId=0901e72b818959da)

Manual completo en inglés con capturas de pantalla:

<http://ec.europa.eu/research/participants/data/support/manual/urf.pdf>

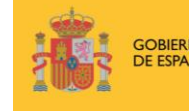

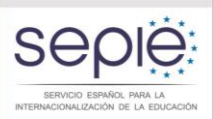

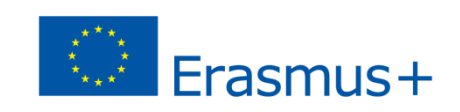

Enlace para darse de alta:

### <http://ec.europa.eu/education/participants/portal/desktop/en/home.html>

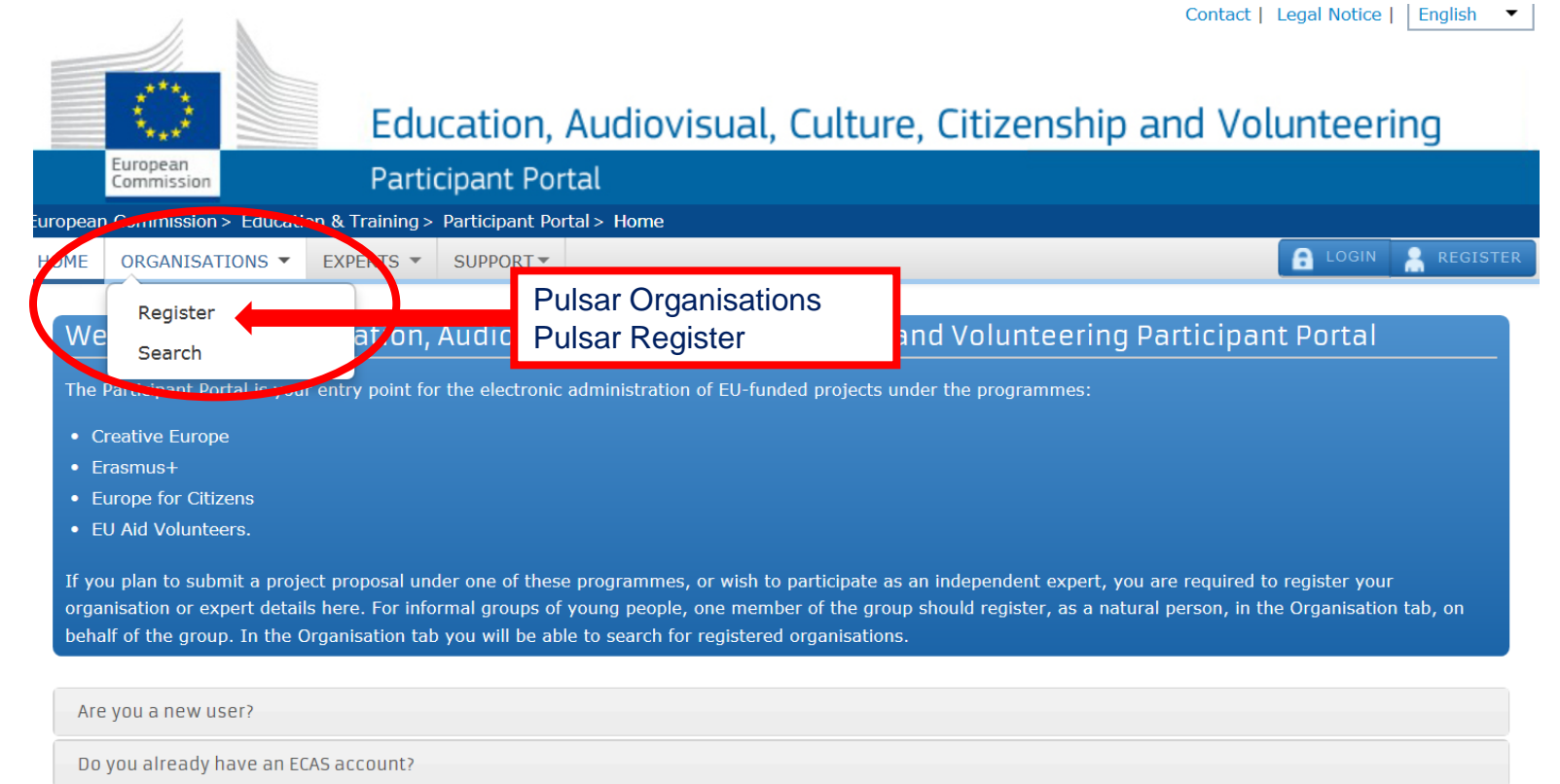

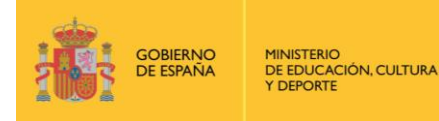

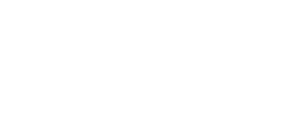

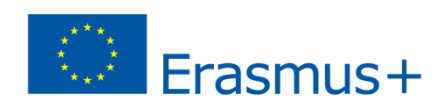

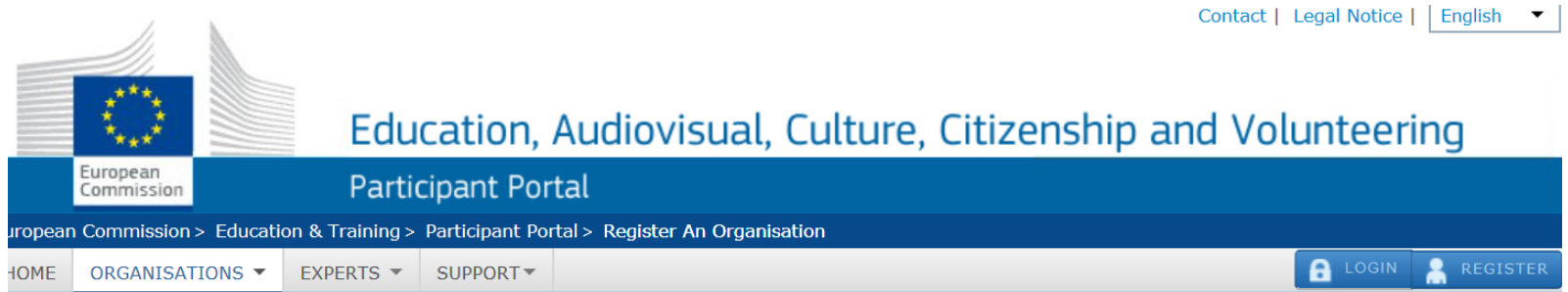

#### Register an Organisation

To participate in proposals and projects, you must register your organisation first.

After registration, a unique identifier is assigned to your organisation

This is the 9-digit PIC (Participant Identification Code) number that will be used as a reference by the Commission in any future interactions. A single registration is required for each organisation in the system.

Please keep the legal data of the organisation and programme related information at hand. You can check the information you will need for the registration in the documentation of the call for proposals. Please note that you have to register your organisation before submitting a project application.

You can pause the registration process at any time and continue it later. The system automatically saves your draft registration and will keep it until you complete it or for up to one year after its last edit.

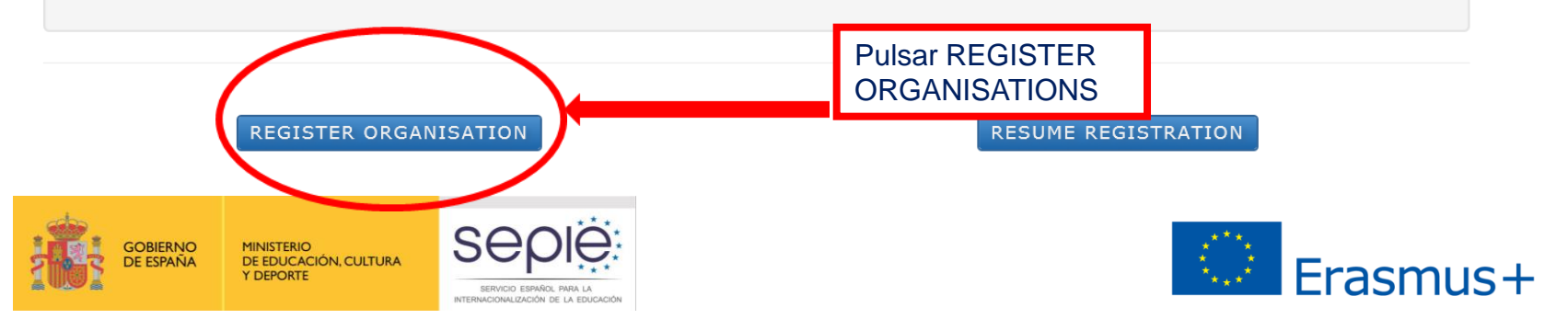

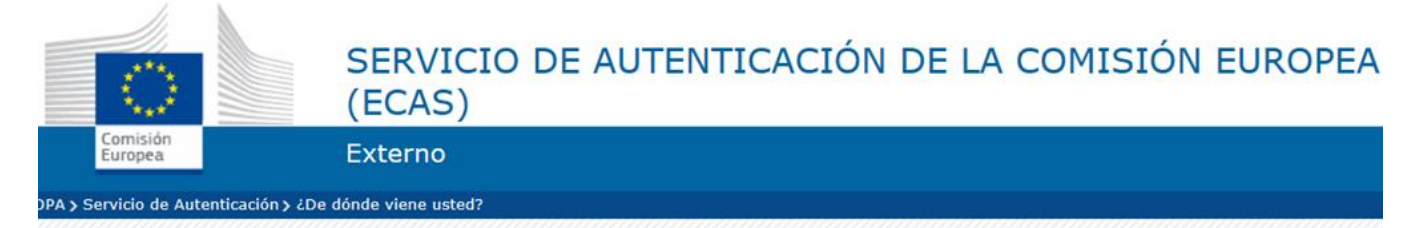

#### ¿De dónde viene usted?

Bienvenido al Servicio de Autenticación de la Comisión Europea (ECAS).

SERVICIO ESPAÑOL PARA LI

Seleccione la institución u organismo desde donde desea iniciar sesión. Si no trabaja para ninguna institución u organismo europeo, elija la opción "Usuario externo". Si posee una cuenta externa especial identificada por la letra W y 7 dígitos, elija la opción "W+7".

En caso de duda, elija la opción "No lo sé..." para recibir ayuda.

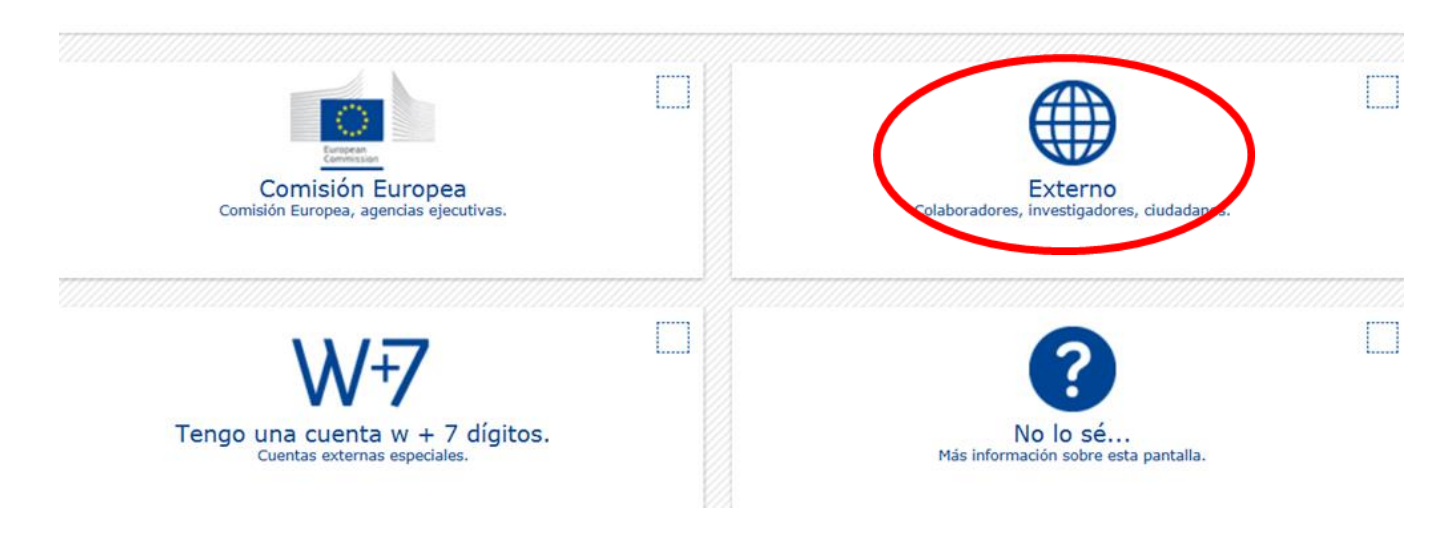

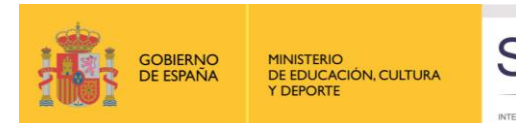

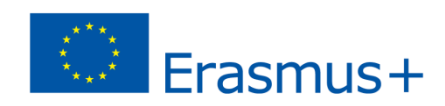

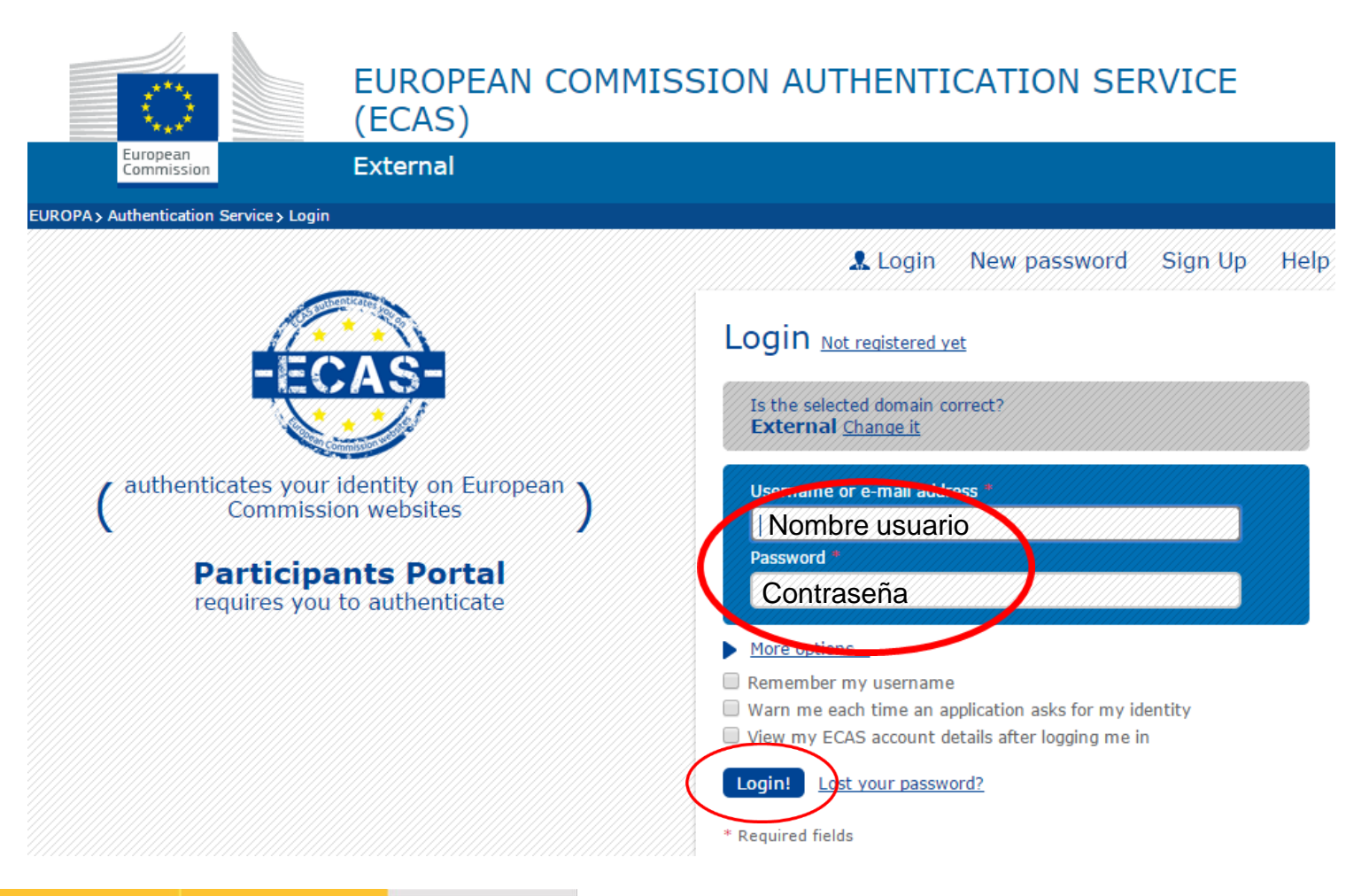

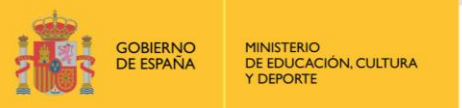

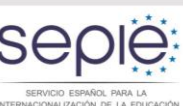

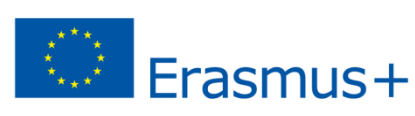

### Comienza el proceso de obtención del PIC.

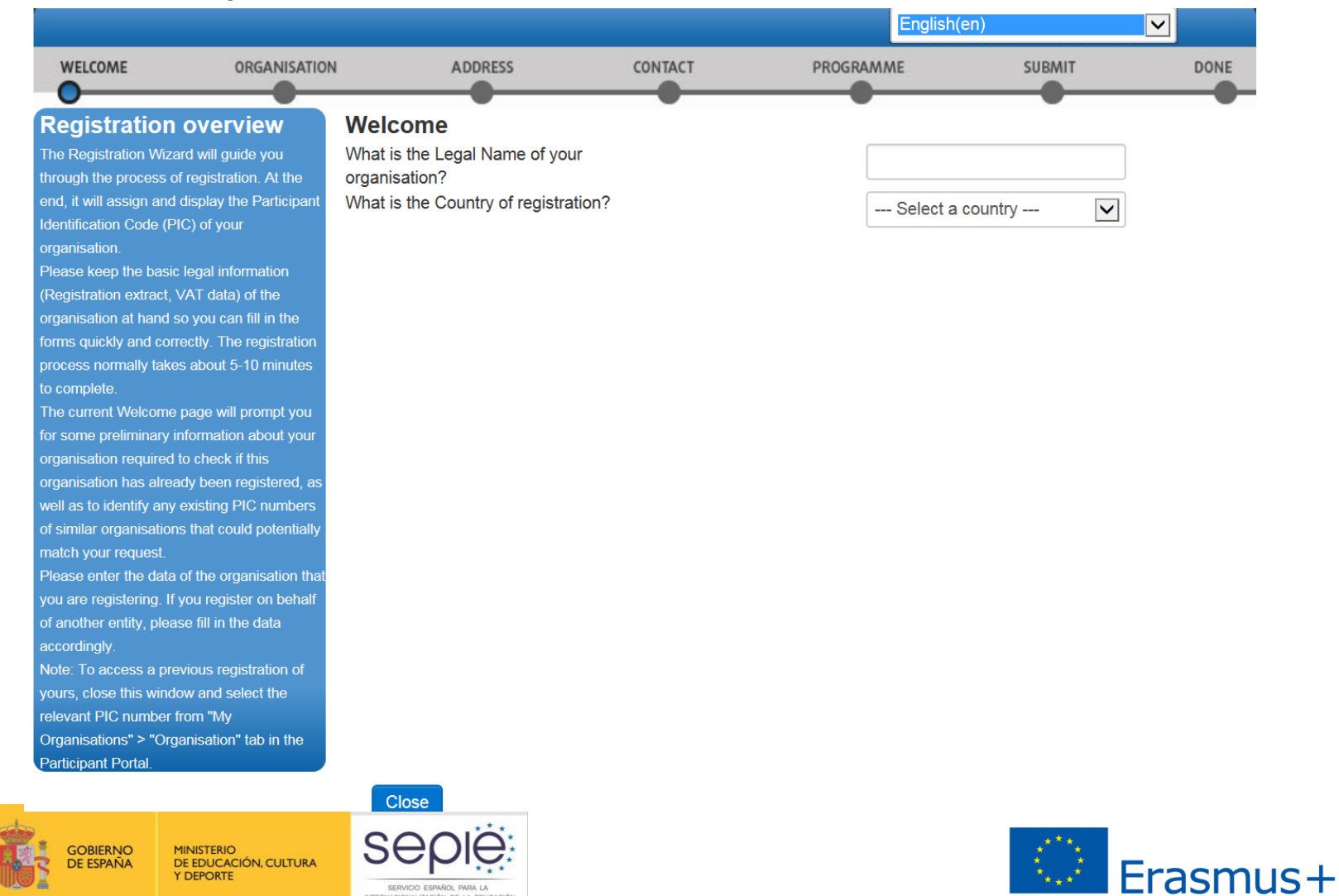

- Introducir el NIF/CIF de la institución (VAT number).
- **Introducir el Business Registration Number** 
	- Universidades: código que figura en el RUTC (Registro de Universidades, Centros y Títulos) **<https://www.educacion.gob.es/ruct/home>**
	- Centros docentes: Introducción del código que figura en el Registro Estatal de Centros Docentes no Universitarios **<https://www.educacion.gob.es/centros/home.do>**
	- Instituciones privadas: Nº de Registro de Sociedades

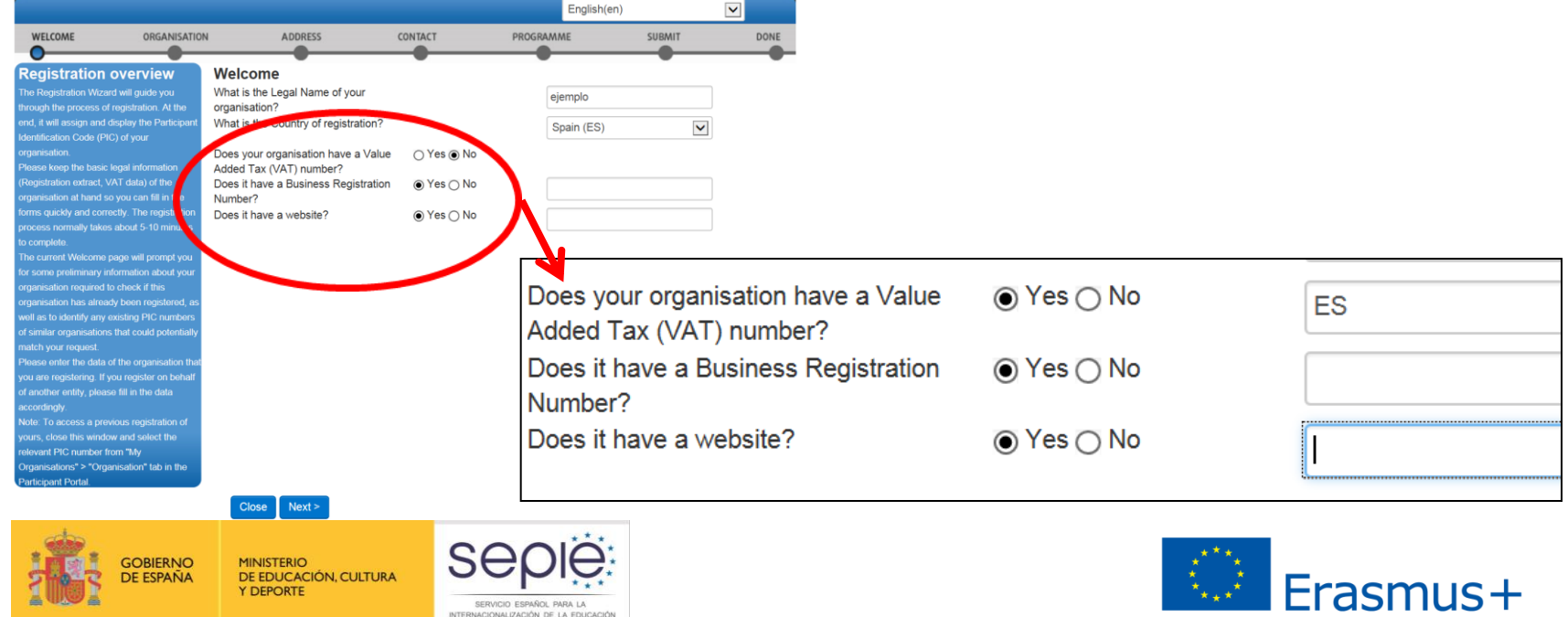

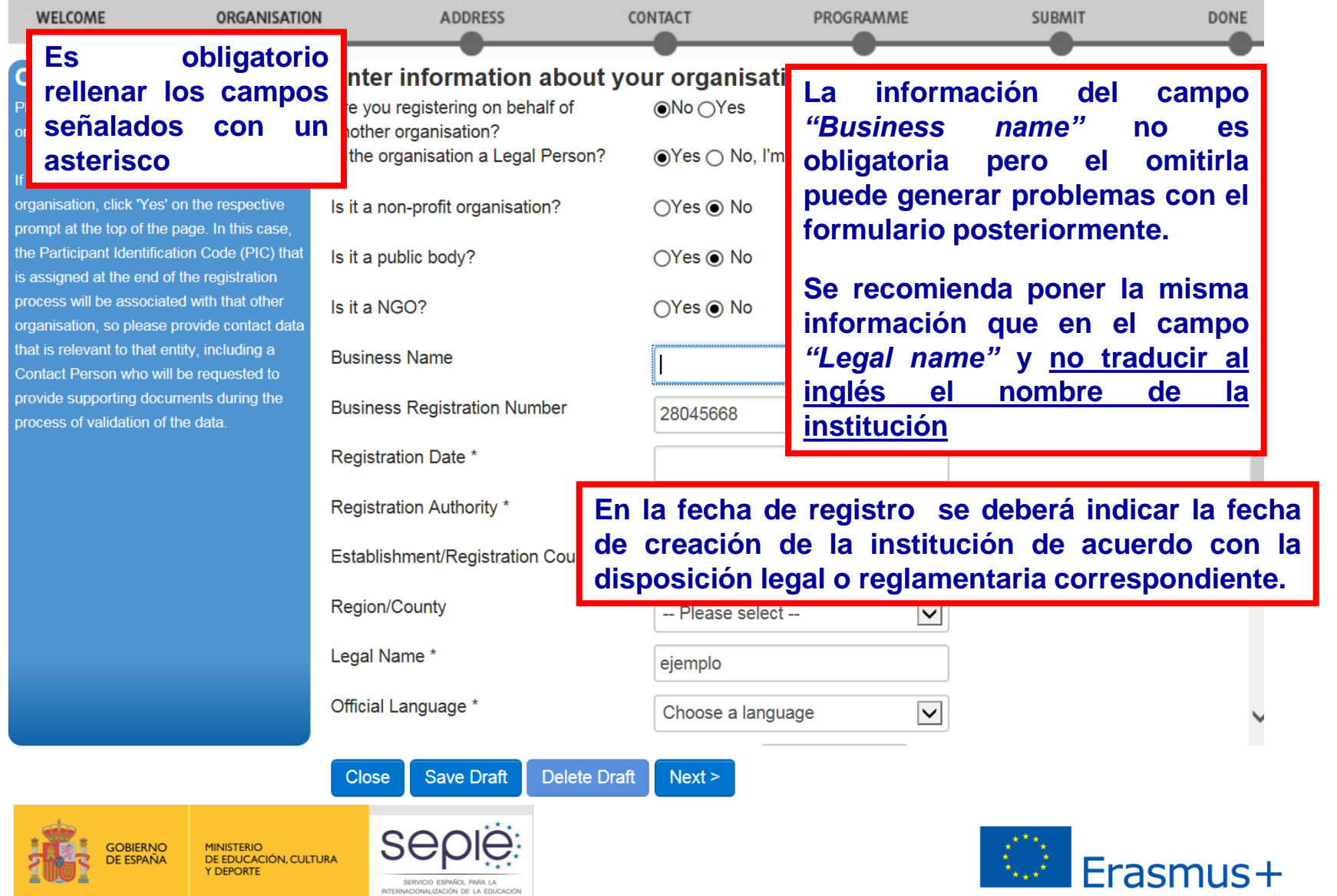

### Continuar introduciendo los datos.

DE EDUCACIÓN, CULTURA

SERVICIO ESPAÑOL PARA LA

Y DEPORTE

**DE ESPAÑA** 

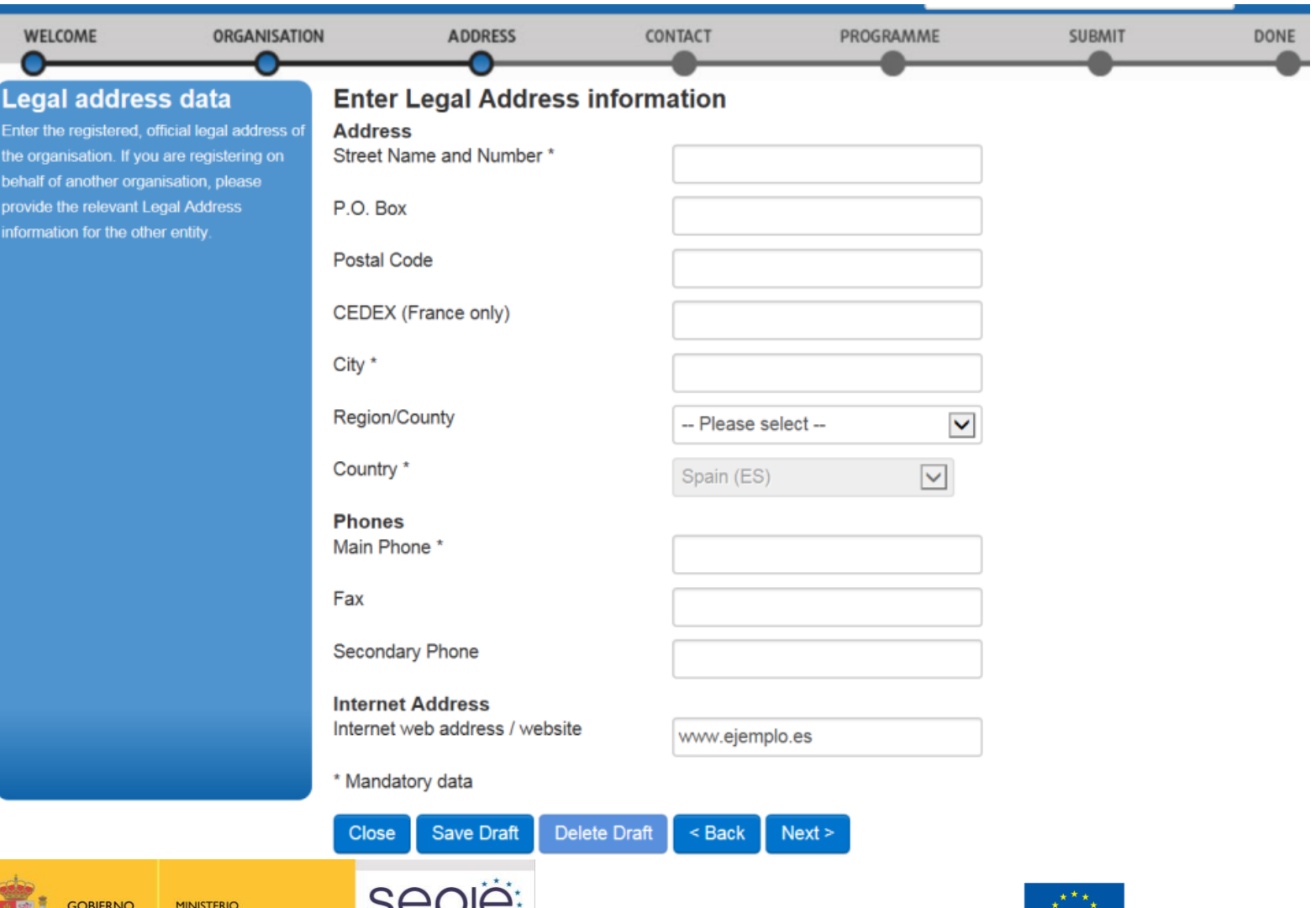

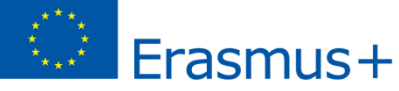

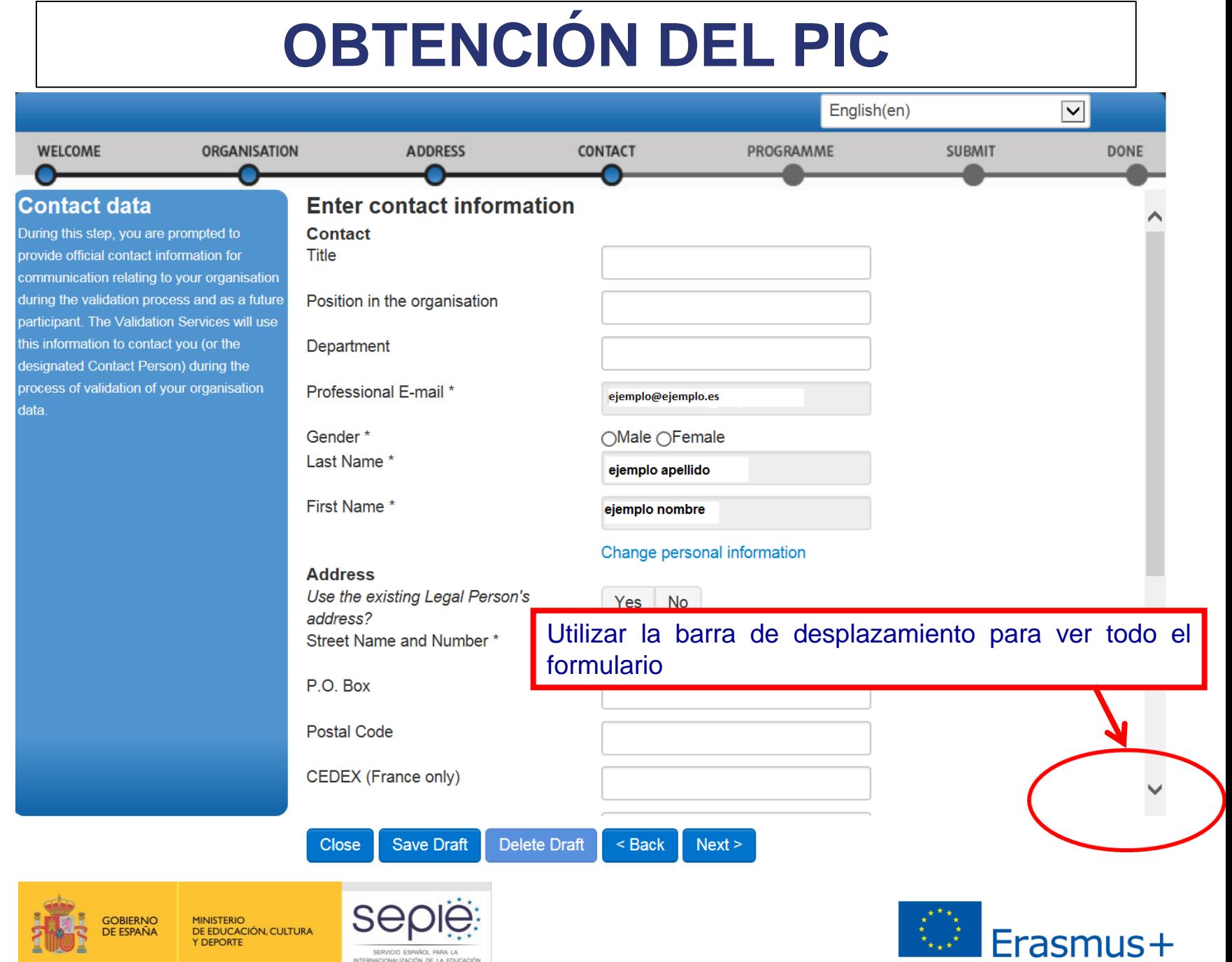

SERVICIO ESPAÑOL PARA LA

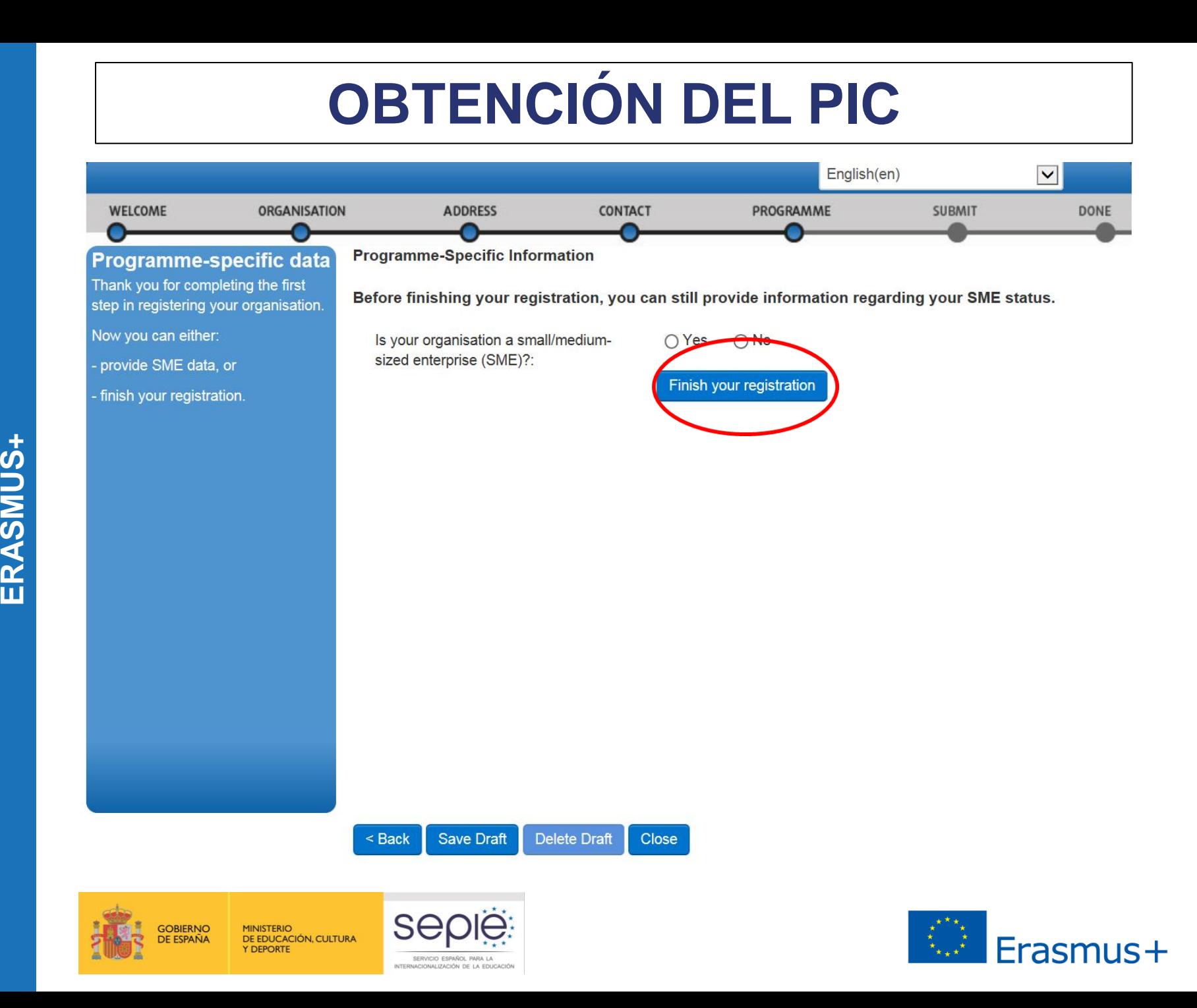

Téngase en cuenta que el registro creado se eliminará si no se accede al mismo a lo largo de los 12 meses siguientes.

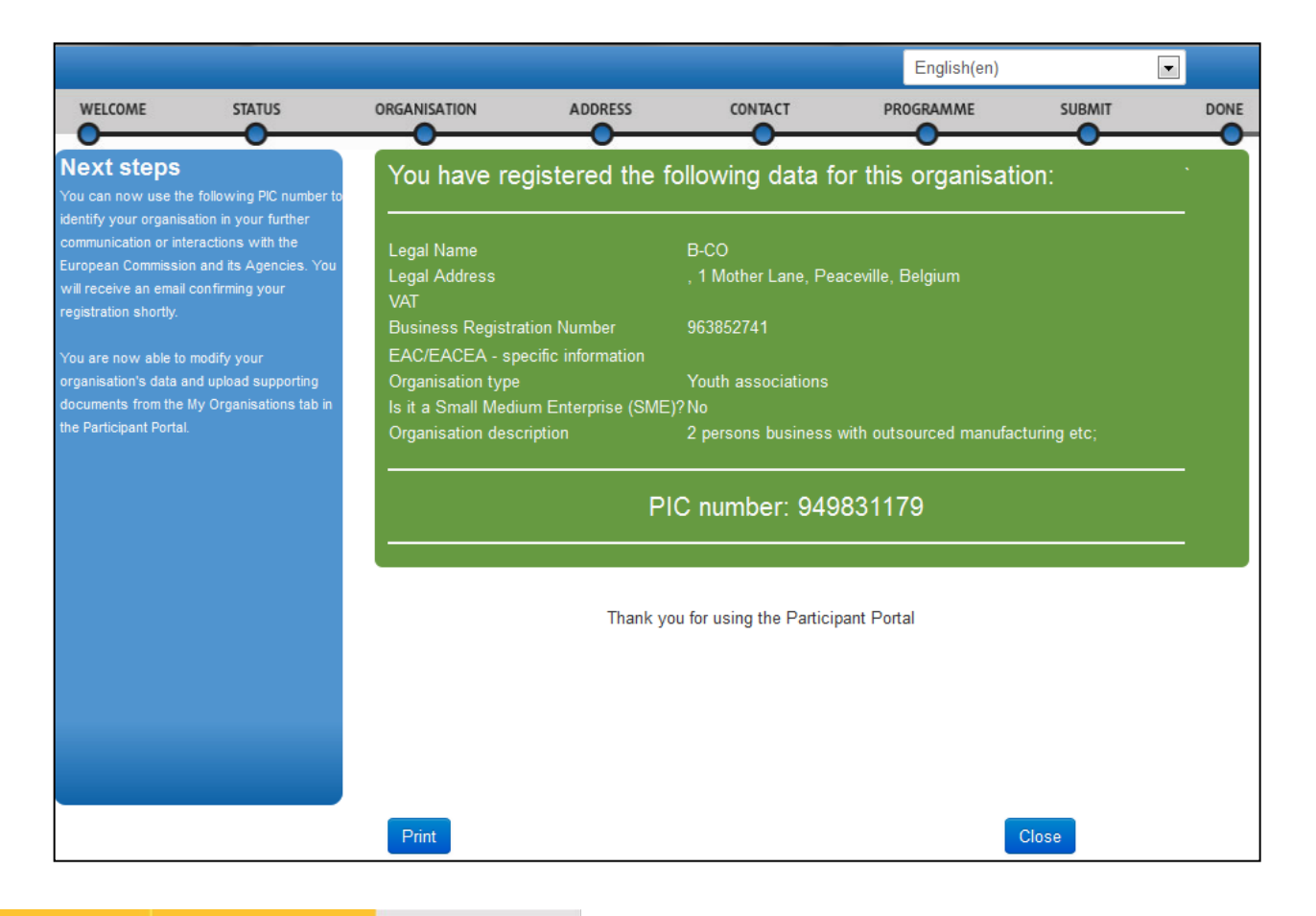

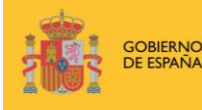

**MINISTERIO** DE EDUCACIÓN, CULTURA **Y DEPORTE** 

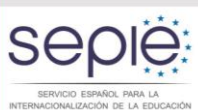

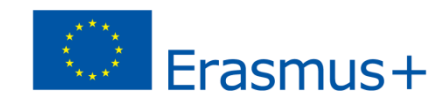

### Una vez finalizado el proceso se recibirá un mensaje a la dirección de correo electrónico facilitada confirmando la creación del PIC

Dear Mr. XXX,

The Education and Culture Directorate-General and the Education, Audiovisual and Culture Executive Agency of the European Commission thank you for having registered a legal entity in our database of participant organisations.

The record has been successfully created. The TEMPORARY Participant Identification Code (PIC) for the legal entity you have registered is 949646782.

You can now use your PIC in order to submit a proposal for the EAC/EACEA programmes If your organisation is selected for the projects managed by EACEA then your organisation will need to pass a Legal Entity validation and your organisation will have to provide supporting documents.

find downloadable Please forms instructions and on http://ec.europa.eu/budget/contracts grants/info contracts/legal entities/legal entities en. cfm#fr

In case your organisation is applying for the projects managed by the national agencies (hyperlink to the list of NAs and list of projects (actions) managed by NA), your organisation should then provide the supporting documents as requested in the Guide for applicants and by your National Agency (this can be done by uploading the supporting documents in URF). Please note that the validation could result in a possible change of the PIC (if e.g. the validation reveals that the same legal entity already exists under another PIC).

The Validation Service

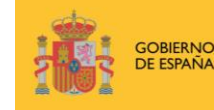

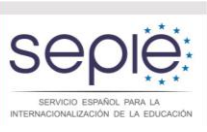

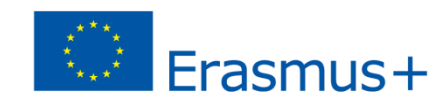

**+**

## **SUBIR DOCUMENTOS A URF**

Tras la obtención del PIC y en cualquier caso antes de la presentación de la solicitud de fondos, las organizaciones deberán subir al URF los siguientes formularios cumplimentados correctamente:

### **Entidad legal:**

### Las **entidades públicas** deberán subir

Formulario de entidad legal

### **[http://ec.europa.eu/budget/contracts\\_grants/info\\_contracts/legal\\_entities/legal\\_entiti](http://ec.europa.eu/budget/contracts_grants/info_contracts/legal_entities/legal_entities_en.cfm) [es\\_en.cfm](http://ec.europa.eu/budget/contracts_grants/info_contracts/legal_entities/legal_entities_en.cfm)**

Copia de la resolución, ley, decreto o decisión por la que se crea la entidad en cuestión o en su defecto, cualquier otro documento oficial que demuestre la creación de la entidad en cuestión.

En el caso de centros docentes públicos de nivel no universitario también se aceptará un certificado emitido por la autoridad educativa de la que dependan indicando la existencia y oficialidad de la institución, así como las enseñanzas impartidas en la misma, o bien una copia en formato PDF de la información referida a la institución que aparezca en la página del Registro Estatal de Centros Docentes No Universitarios (RCD) del Ministerio de Educación, Cultura y Deporte.

### **<https://www.educacion.gob.es/centros/home.do>**

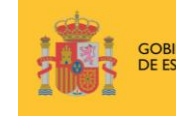

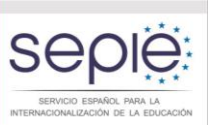

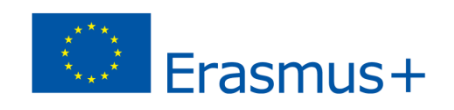

 En el caso de instituciones públicas de nivel universitario también se aceptará un certificado emitido por la autoridad educativa de la que dependan indicando la existencia y oficialidad de la institución, así como las enseñanzas impartidas en la misma, o bien una copia en formato PDF de la información referida a la institución que aparezca en la página del Registro de Universidades, Centros y Títulos (RUCT) del Ministerio de Educación, Cultura y Deporte

#### <https://www.educacion.gob.es/ruct/home>

- Las entidades privadas deberán subir:
	- El formulario de entidad legal

#### [http://ec.europa.eu/budget/contracts\\_grants/info\\_contracts/legal\\_entities/legal\\_entities](http://ec.europa.eu/budget/contracts_grants/info_contracts/legal_entities/legal_entities_en.cfm) [\\_en.cfm](http://ec.europa.eu/budget/contracts_grants/info_contracts/legal_entities/legal_entities_en.cfm)

- Una copia de cualquier documento oficial (escritura de constitución) que permita identificar el nombre de la entidad, el domicilio social y su número de registro y
- Una copia del documento de identificación fiscal si éste no figura en el documento anterior.

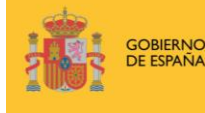

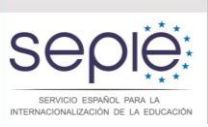

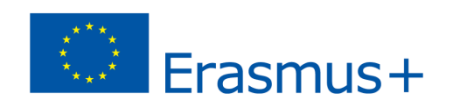

- **Identificación financiera:**
	- Ficha de identificación financiera (antigua ficha de terceros). Esta ficha sólo la deberán cumplimentar y subir al URF las organizaciones que vayan a solicitar directamente una subvención.

[http://ec.europa.eu/budget/contracts\\_grants/info\\_contracts/financial\\_id/financial\\_id\\_en.cfm](http://ec.europa.eu/budget/contracts_grants/info_contracts/financial_id/financial_id_en.cfm)

- **Capacidad financiera:**
	- Todas las entidades privadas que vayan a solicitar una subvención al SEPIE deberán, además, subir al URF la siguiente documentación, en función del importe de la subvención que soliciten (siempre referida al último ejercicio contable cerrado):
	- Si la subvención a solicitar excede de 60.000 EUR:
		- Balance de situación
		- Cuenta de pérdidas y ganancias
	- Si la subvención a solicitar excede de 750.000 EUR:
		- o Además de los documentos anteriores, el SEPIE podrá solicitar un informe de auditoría realizado por un auditor externo.

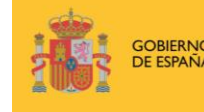

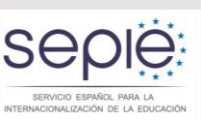

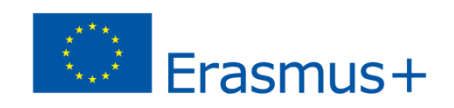

### Entrar en el portal del participante con las claves de la cuenta ECAS e ir a "My organisations"

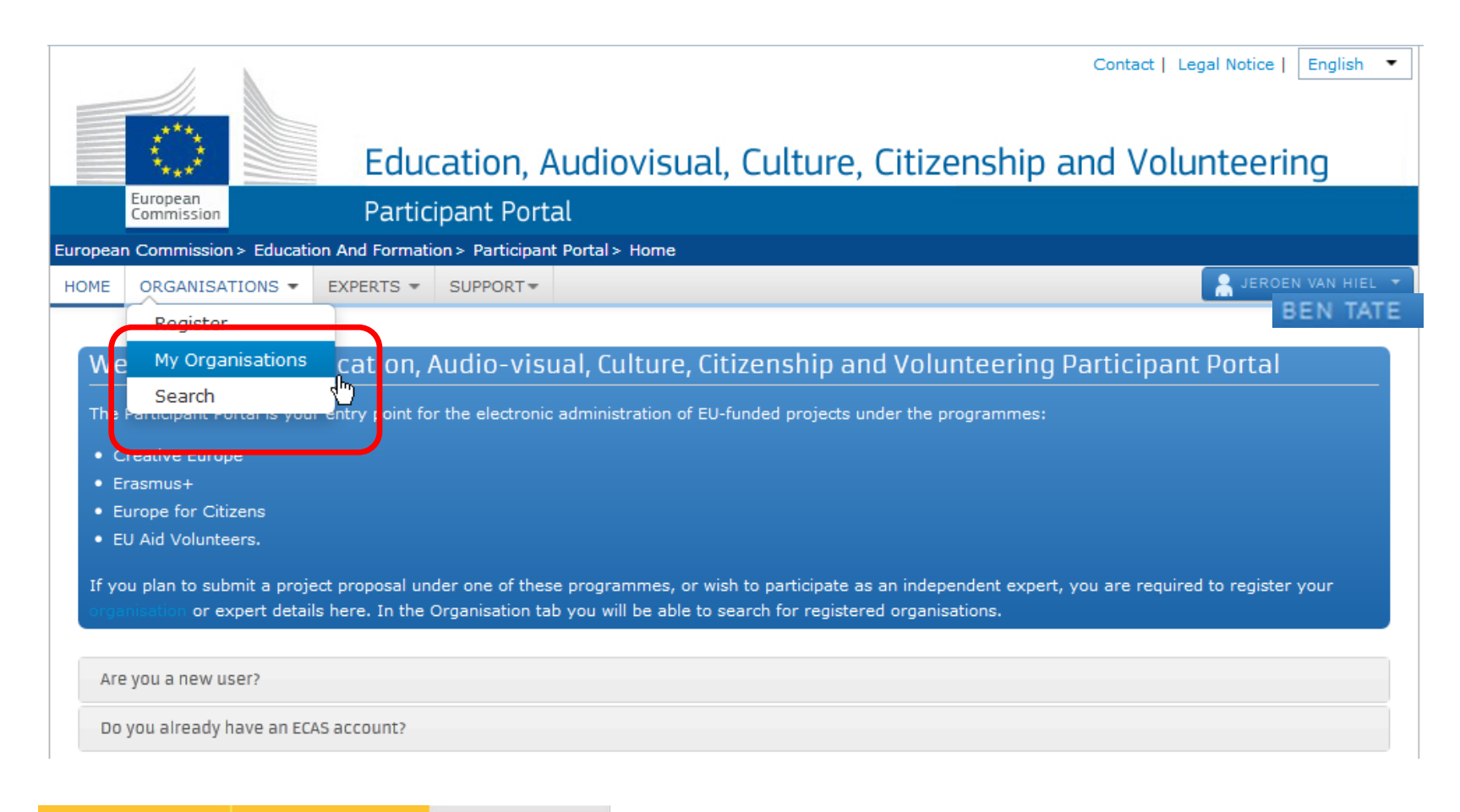

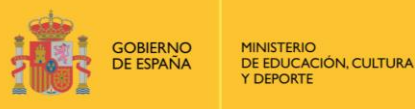

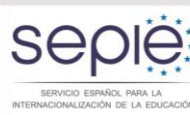

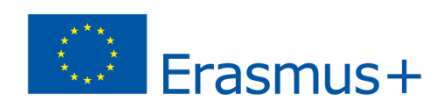

Hacer click en el icono MO<sub>1</sub>

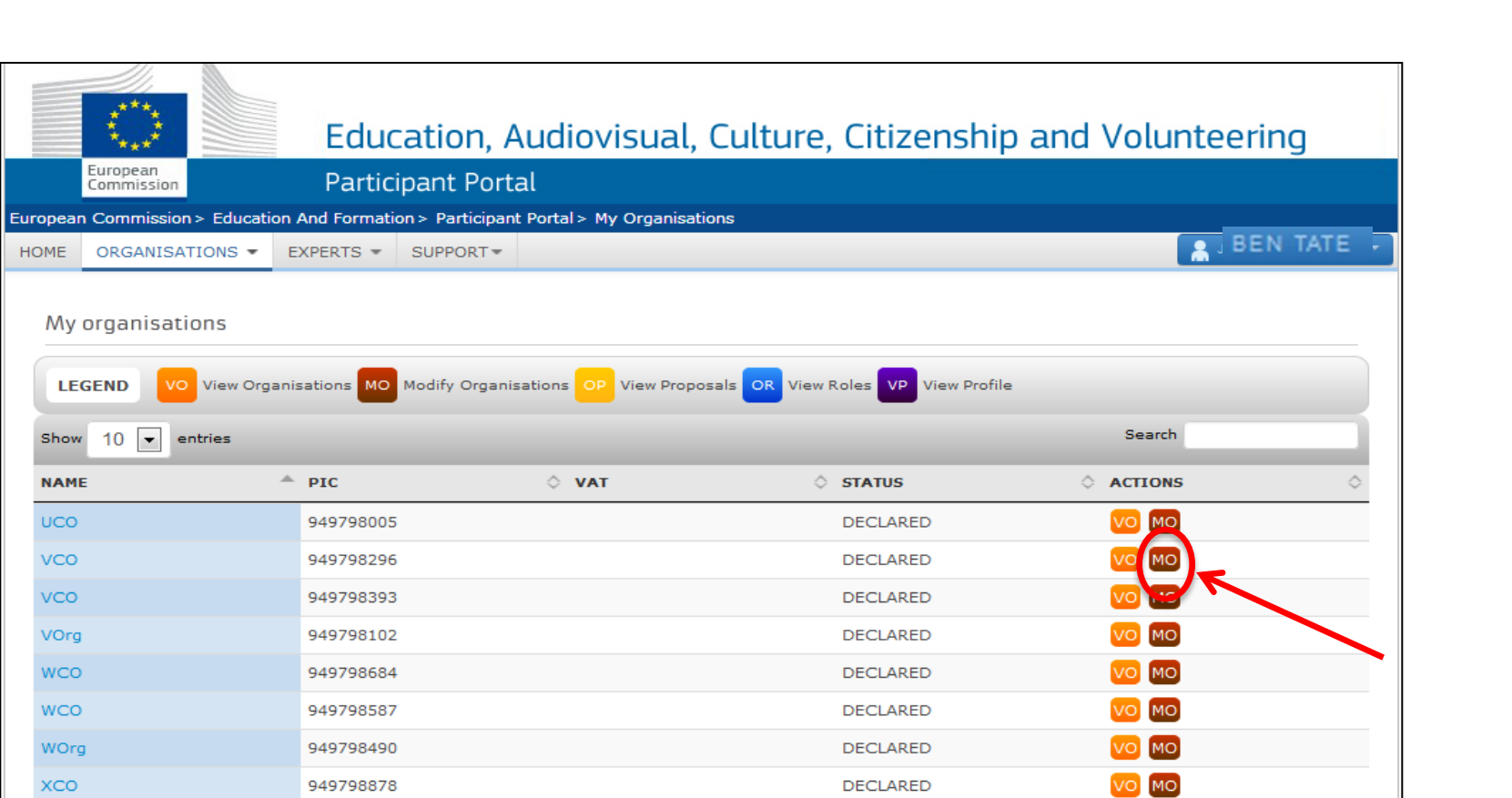

DECLARED

**DECLARED** 

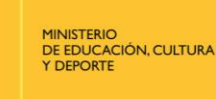

949798975

949798781

XCO

XOrg

**GOBIERNO**<br>DE ESPAÑA

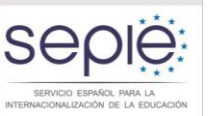

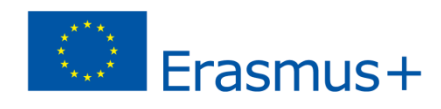

VO MO

VO MO

Hacer click en la pestaña documentos una vez seleccionado el programa Erasmus+ en el menú inferior.

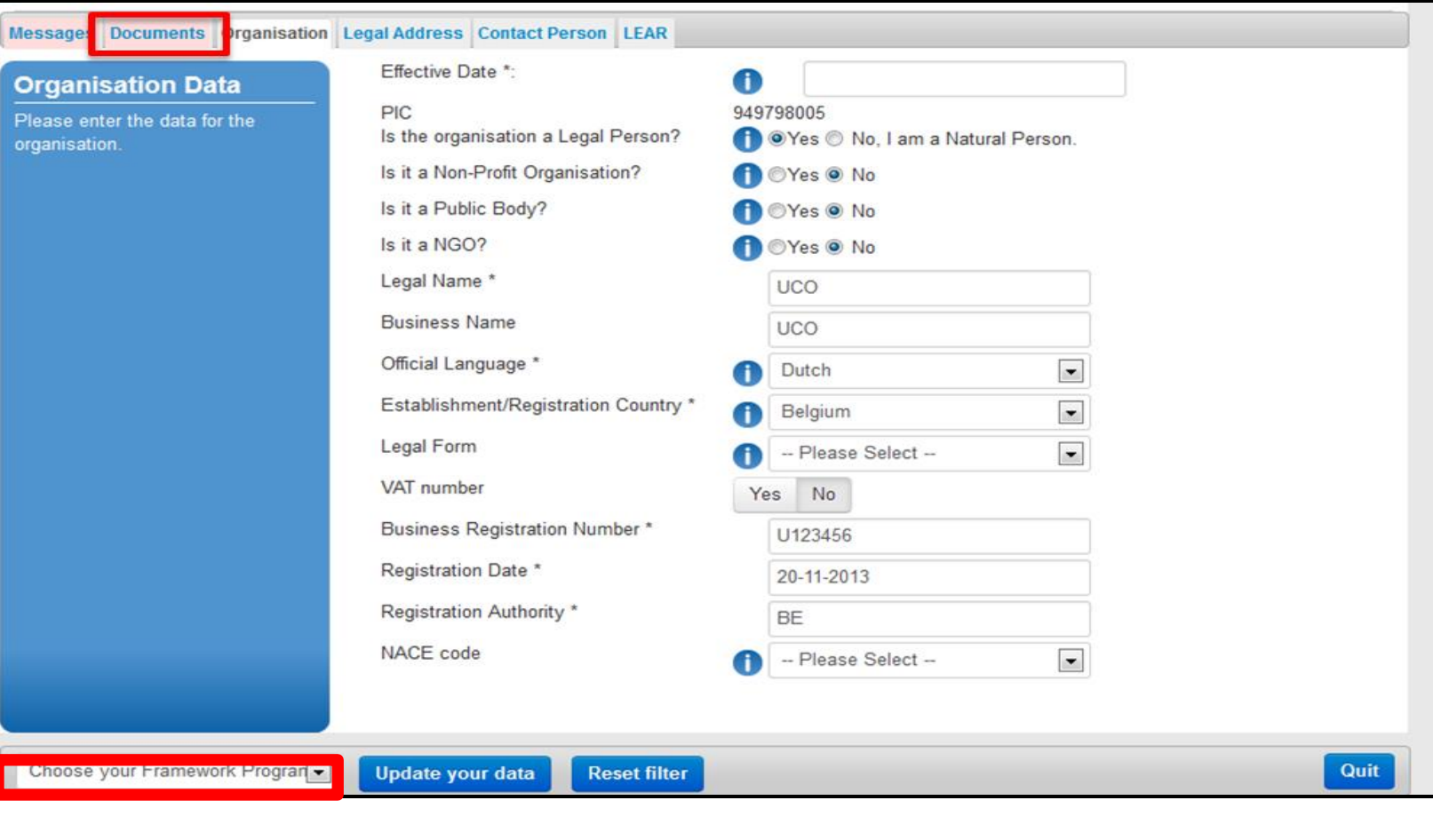

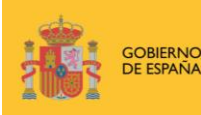

**MINISTERIO** DE EDUCACIÓN, CULTURA **Y DEPORTE** 

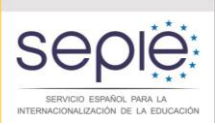

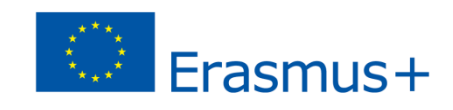

### Añadir nuevo documento

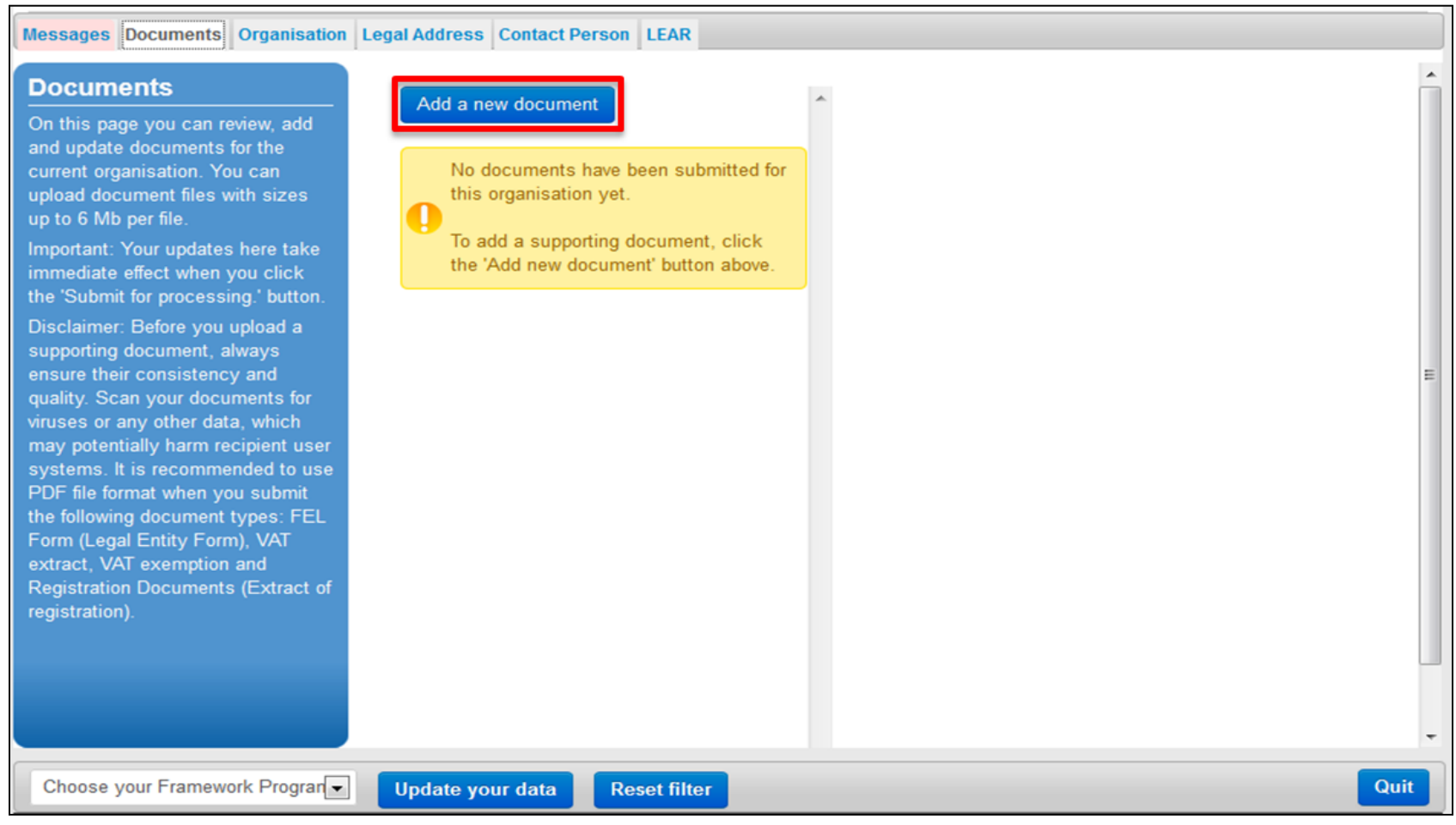

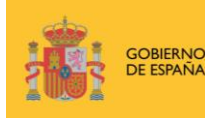

**MINISTERIO** DE EDUCACIÓN, CULTURA Y DEPORTE

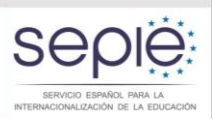

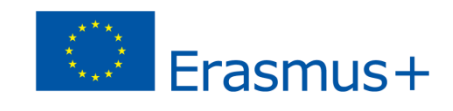

### Verificación del PIC de los socios

El URF ofrece una función de búsqueda que permitirá a las instituciones saber si ya tienen PIC y a los coordinadores de consorcios asegurarse de que los socios hayan creado su PIC correctamente:

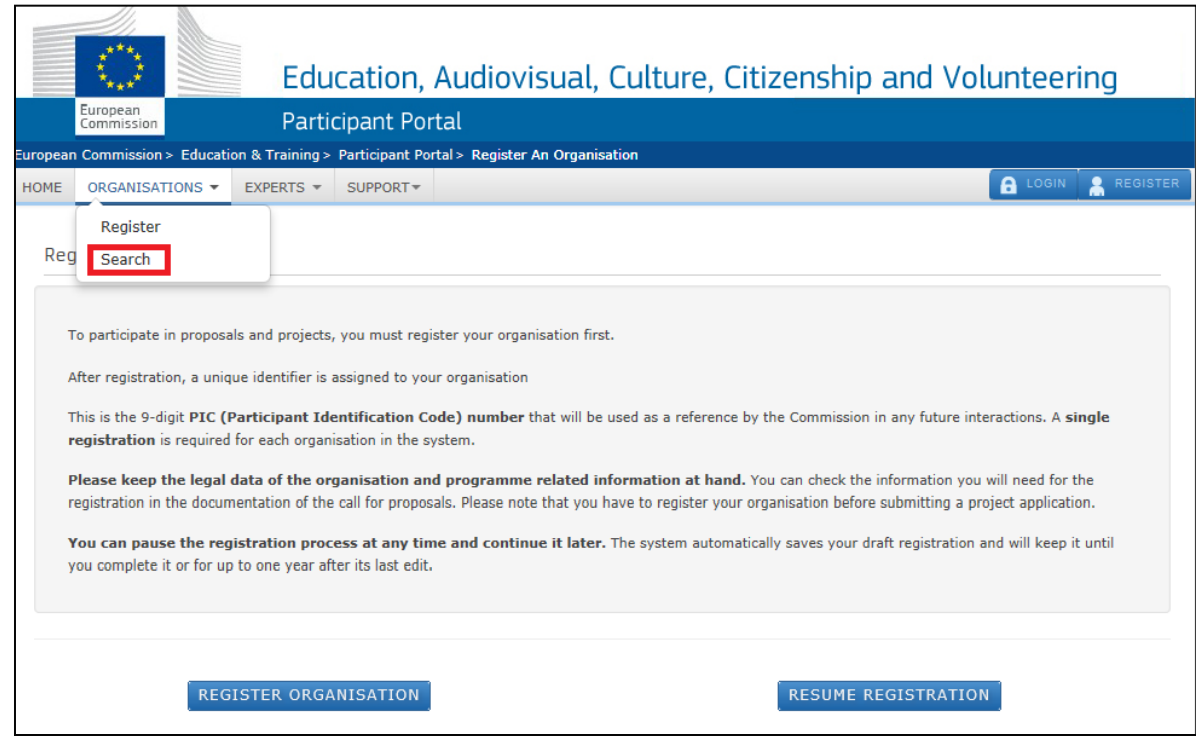

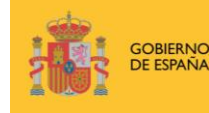

DE EDUCACIÓN, CULTURA **Y DEPORTE** 

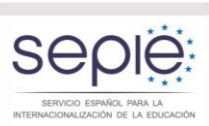

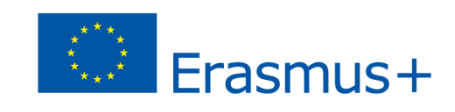